# **Getting Started**

## **Main Menu**

Upon entering Aerofly FS 2, the main menu is the first screen that you will see. From the main menu you can easily navigate through everything needed to get off the ground.

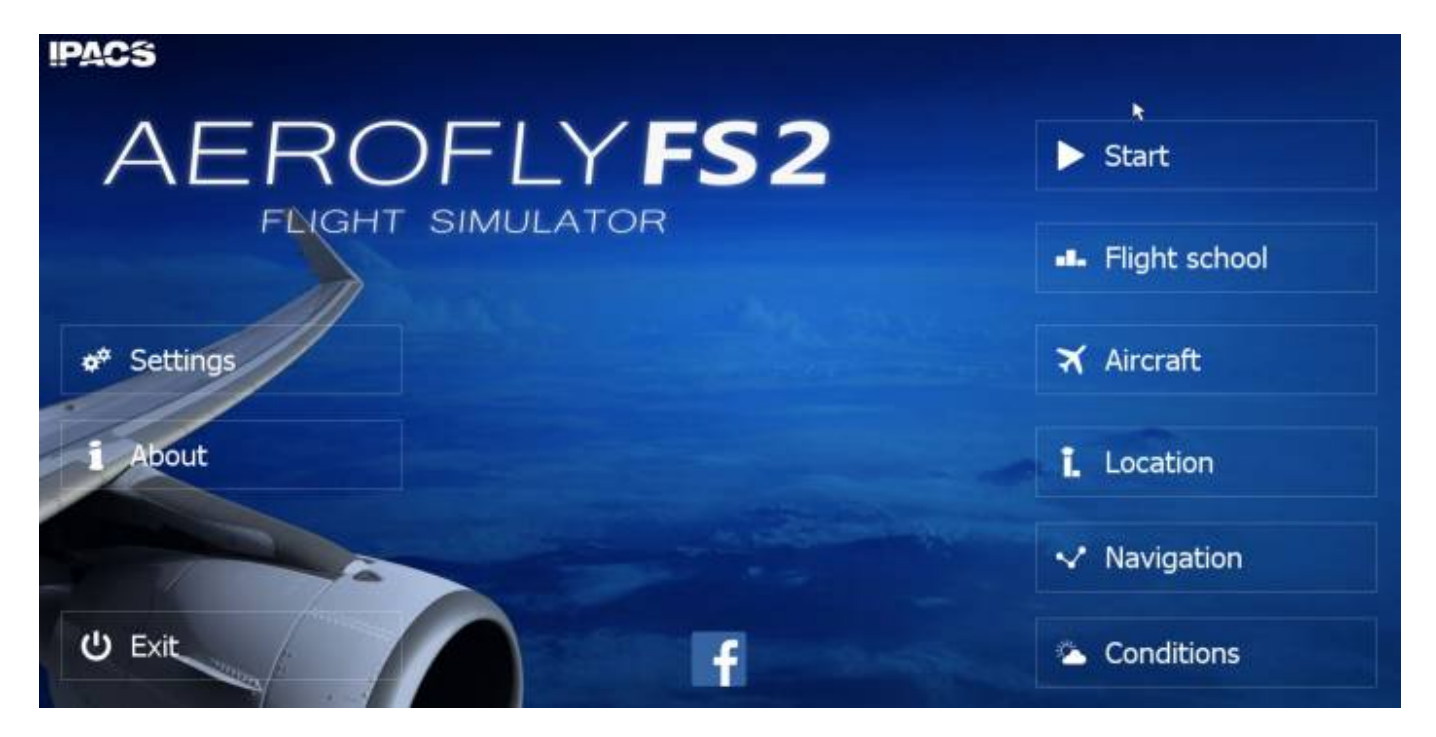

### **Setting Up Aerofly FS 2 For The First Time**

Prior to playing Aerofly FS 2 for the first time you should first familiarize yourself with what each function does by reading through this manual. Below you will find a description of what each button does on your main menu screen.

### Start

Clicking on the Start button continues you in the scenario that you were in the last time you exited Aerofly FS 2. You will continue where you left off.

#### al. Flight school

Flight School allows you to progress through a series of training courses where you will be evaluated based on how well you did. Each training scenario will unlock as you progress. If you are new to flying, Flight School will get you started with the basics of flying.

#### X Aircraft

Here is where you select the aircraft that you want to fly.

#### Location L

Choose your airport and take to the sky.

#### Navigation

From here you can easily set up your flight plan. Take off from your home airport and fly to the destination of your choice.

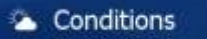

Easily choose your time of day, wind conditions, cloud coverage, and visibility for your flight.

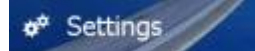

When you load Aerofly FS 2 for the first time this is the first place that you should go to set up your configurations based on your computer hardware.

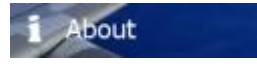

Want to know the current version that you are on or the team behind your Aerofly FS 2 experience?

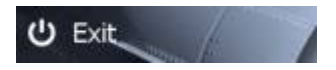

This shuts down Aerofly FS 2. You don't really want to do that now, do you?

### **Quick Flight Checklist for Beginners**

Setting up a flight from one airport to another is quick and easy with Aerofly FS 2. Once you familiarize yourself with each individual function described in detail within this manual, use this quick flight checklist to take to the sky.

#### **Choose your Aircraft:**

Choose your aircraft by cycling left and right. Once the aircraft that you would like to fly is centered, you can choose the theme/color of the aircraft and press select. Once the aircraft is selected the screen will go back to the main menu.

2019/06/26 14:32 3/4 Getting Started

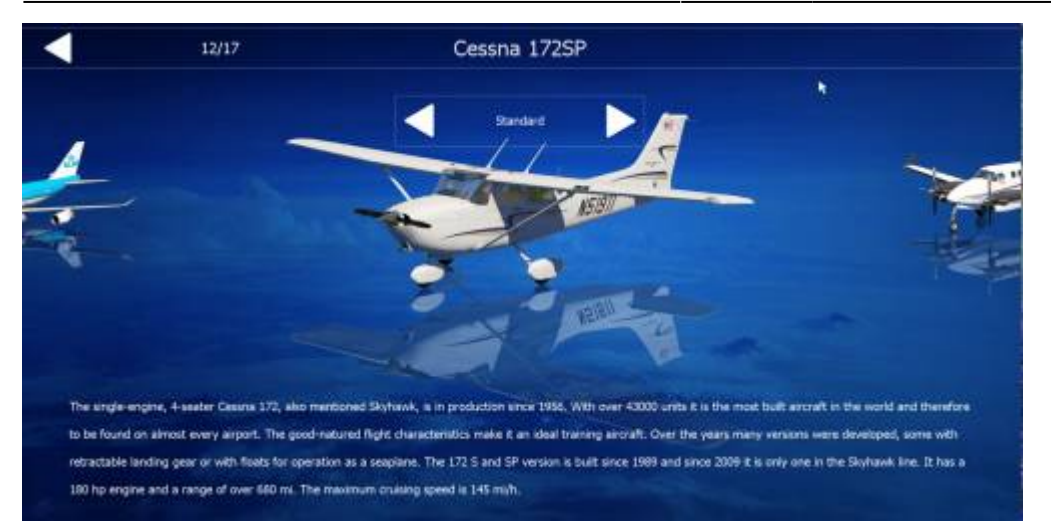

#### **Choose your Weather Conditions:**

You have full control over your time, wind, cloud coverage, and turbulence by navigating through the three easy to use options. Make your selections and simply back out of this menu. **Note** - More detail about weather conditions can be found in this manual.

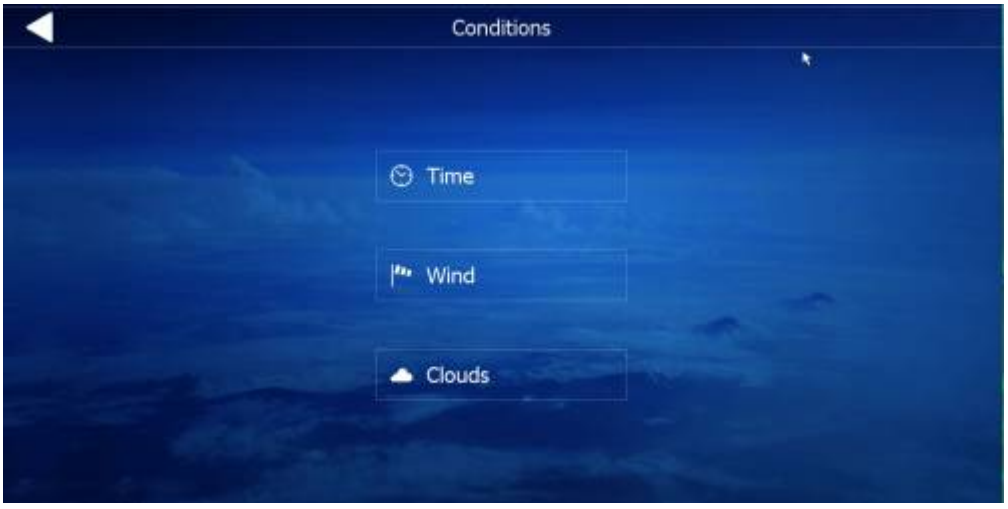

#### **Choose your Departure Airport:**

Use the location page to choose your starting point. If you only want to fly around without following a flight plan this is the only page that you need to visit. **Note** - Further detail regarding the location and navigation pages can be found in this manual.

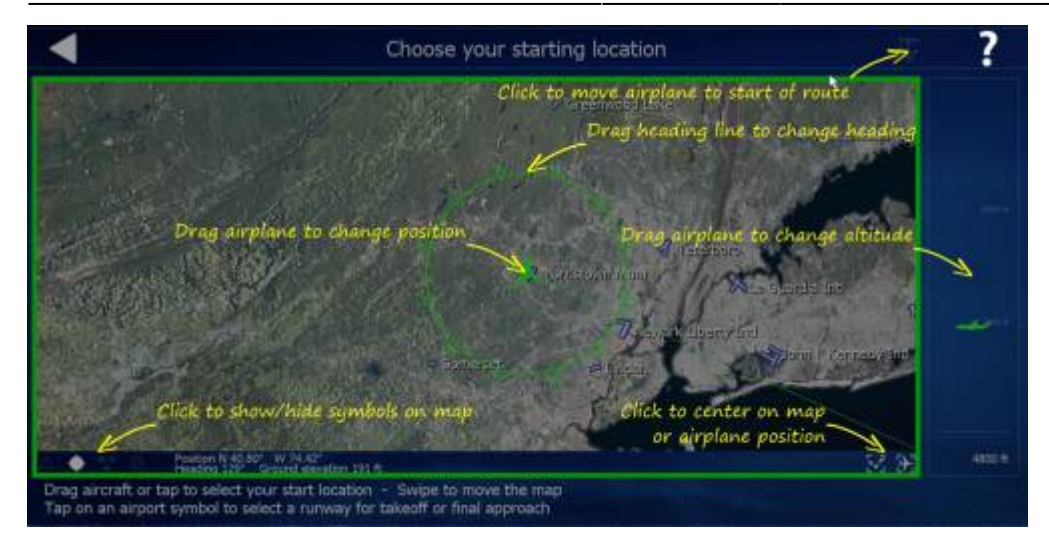

#### **Choose your Flight Plan**

This is the second step if you wish to fly from one area to another using a flight plan. A flight plan will present a true path for you to follow, and will also enable GPS and autopilot path finding functions. **Note** - Further detail regarding the location and navigation pages can be found in this manual.

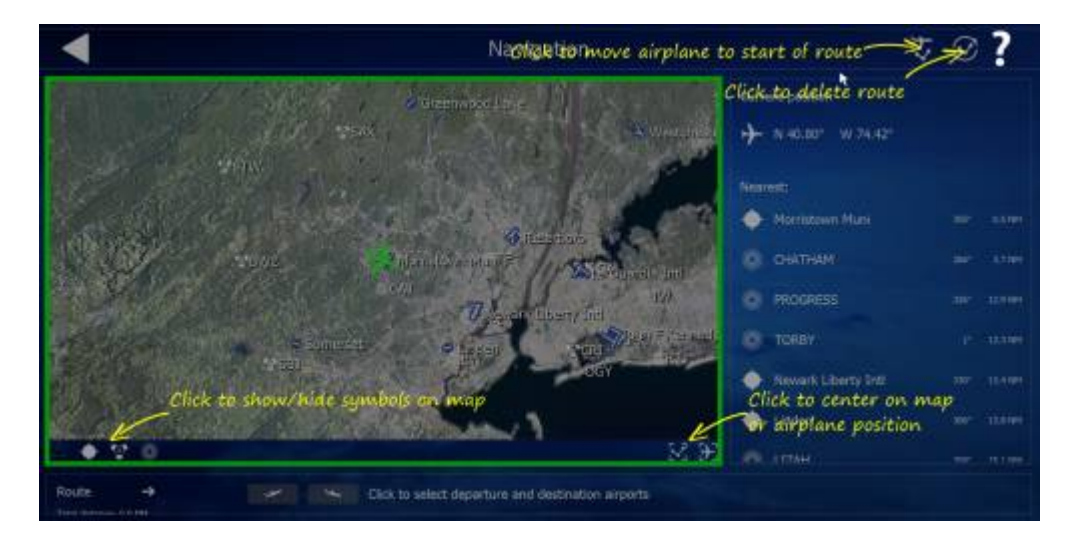

**Once all settings are configured to your liking, from the main menu press start to begin your flight**

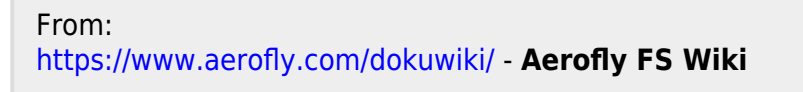

Permanent link: **<https://www.aerofly.com/dokuwiki/doku.php/manual:beginners>**

Last update: **2018/05/17 17:39**

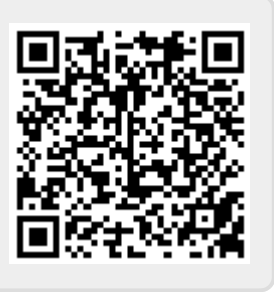